# Fancy Lecture Recording (UI Automation)

#### Sachin Manawadi, Clindo Devassy K, Sarat Krishnan, Ranveer Purey, Karthikeyan Sreenivasan, Mithun Sreekumar

Supervisors : Florian Mueller, Stefan Radomski (mueller@tk.tu-darmstadt.de, radomski@tk.tu-darmstadt.de)

## 1 Overview

This application does an UI Automation with Camatasia for rendering the .mp4 file from the recorded .trec file and embed it with HTML player.

## 2 Contents of the application

- 1. Camtasia\_UIAutomation.exe The executable to run the automation application.
- 2. Configuration.xml Contains the configuration parameters for the user. It contains the following configuration parameters.
	- a) watchFolder Contains the directory where the .trec file/s is/are placed which needs to be converted to mp4. Example:  $\langle \text{watchFolder path1} = "E:}/\text{testserver"}\rangle \langle \text{watchFolder}\rangle$
	- b) CamtasiaPath Specify the directory where CamtasiaStudio is installed. Example: <CamtasiaPath path2="C:/Program Files/TechSmith/Camtasia 9/CamtasiaStudio.exe"> </CamtasiaPath>
	- c) SAVING\_PATH The directory where the rendered .mp4 file shall be stored. This location should be same as that in section 3.2. Whenever this parameter is changed repeat 3.2 and restart the Camtasia\_UIAUtomation.exe Example: <SAVING\_PATH path3="E:/DSS/DSS/3\_Sem/Pratikum/video"></SAVING\_PATH>
	- d) No\_Screens Number of dialog boxes when rendering the .mp4 file. (To count screens refer 3.2) Example:  $\langle$ No Screens dialog="5" $>$   $\langle$ No Screens $>$
	- e) TRIAL Specify if Camtasia is trial version or not. Example: If Camtasia is not trial  $\langle \text{TRIAL trial} = "NO" \rangle \langle \text{TRIAL} \rangle$ If Camtasia is a trial version <TRIAL trial="YES"> </TRIAL>
	- f) Share\_BTN\_COOR Coordinates of the share button on the Camtasia tool bar which is the initiation to start rendering. ( Ref. Figure 2) Example: If the Camtasia installed system has the coordinates of the Share button as  $x=$ 200 and y=20 then we can specify this configuration parameters as below:  $\langle$ Share BTN COOR x="200" y="20">  $\langle$ Share BTN COOR>
	- g) WATER MARK  $COOR$  Coordinates of the water mark button which we get on the dialog box if the Camtasia is a trial version ( Ref. Figure 1) . Example:  $\langle$ WATER\_MARK\_COOR x="400" y="600"> $\langle$ /WATER\_MARK\_COOR>

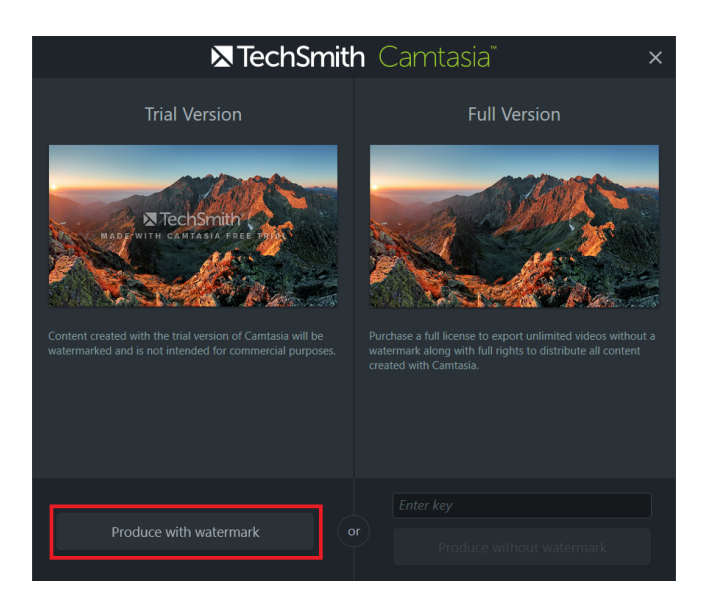

Figure 1: Water mark button

- h) APP START TIME Waiting time for the Camtasia application to start in seconds. Example: If Camtasia takes 50 seconds to start.  $\langle$ APP\_START\_TIME time="50"> $\langle$ /APP\_START\_TIME>
- i) DIALOG WAIT TIME Waiting time for each dialog box that appears while processing video. Example: If you want automation to wait for 5 seconds on each dialog box
	- $\langle$ DIALOG\_WAIT\_TIME time2="5"> $\langle$ DIALOG\_WAIT\_TIME>
- j) REND WAIT  $TIME Time$  taken by camtasia for converting 1MB trec file to mp4 file. This depends on the system's processor speed and needs to be adjusted accordingly. Example: If camtasia takes 5000 milliseconds to render 1MB trec as mp4.  $\langle$ REND\_WAIT\_TIME time3="5000"> $\langle$ /REND\_WAIT\_TIME>
- k) APP\_NAME It should be Camatasia «Camtasia Version» Example: <APP\_NAME app\_name="Camtasia 9"></APP\_NAME>
- l) POLLING\_TIME Polling time to check for new .trec files added in watchFolder. Example: If we need to poll every 10 seconds.  $\langle$ POLLING\_TIME time4="10"> $\langle$ /POLLING\_TIME>

#### NOTE: Camtasia\_UIAUtomation.exe should be restarted whenever configuration.xml is modified!

- 3. App.log Event logs for further reference and troubleshooting.
- 4. SuccessfullyRenderedFiles.txt Contains the name of trec files that have been successfully rendered. Note the following important points.
	- a) Whenever SAVING\_PATH (refer 2c) is changed this file should be emptied.
	- b) Please do not rename or delete this file.
	- c) If you are removing .trec file from watchFolder (Refer 2a), only in this case delete the entry of that file/s name from this file.

### 3 How To Run

- 1. Set the configuration parameters in configuration.xml, referring to section 2.
- 2. Open a sample .trec file in Camtasia and follow the below steps to specify rendered file directory (Refer 2c)
	- a) Click on Share button.

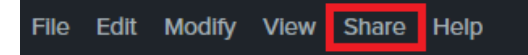

Figure 2: Share button

- b) Click on Local File. It should open camtasia production wizard.
- c) Click on Produce with watermark button(skip this step for licensed version).
- d) In the wizard select Custom Production Setting and click on Next button.(Count this as screen 1)
- e) In the wizard select MP4 format and click Next button.(Count this as screen 2)
- f) In the wizard smart player options page, click Next button.(Count this as screen 3)
- g) In the wizard video options page, click Next button. (Count this as screen 4)
- h) In the wizard marker options page, click next button. (In some variants of Camtasia this pop up is not present, count the dialog boxes accordingly to update in 2d.)(If present, count this as screen 5)
- i) In the wizard Produce Video page, specify the location where rendered files should be saved(this location should be same as 2a), Uncheck "Show production results" and "Play video after production" and check "Organize produced files into sub-folders" as shown below in Figure 3
- j) Click on Finish button.The sample .trec file should be rendered, to save the settings.
- k) Close Camtasia Application, without saving the project.

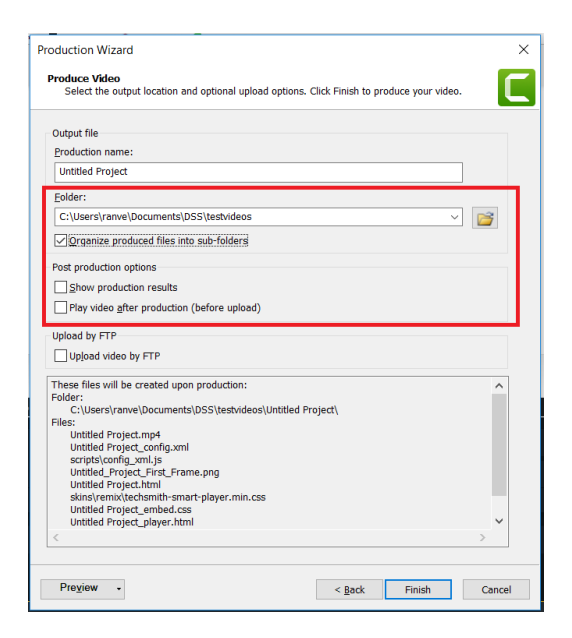

Figure 3: Production Wizard

- 3. On the windows system, double click the executable Camtasia\_UIAutomation.exe.
- 4. The application will poll the watchFolder defined in section 2a . Note — Do not replace the trec files with the new files having same name in the directory.
- 5. Once the .trec files is/are placed in the watchFolder (refer 2a) the UI automation will be triggered.